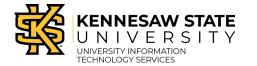

Writing Center - WCOnline

# How to Schedule and Access an Online Live Feedback Session

Online Live Feedback sessions are just like face-to-face sessions at our Marietta or Kennesaw campus locations. Sessions take place one-on-one with a Writing Assistant, last approximately 50 minutes, and can address any aspect of your writing. This guide explains how to create, modify, and access your online appointments.

## **Making an Appointment**

- 1. Navigate to writingcenter.kennesaw.edu.
- 2. Click on Schedule an Appointment.

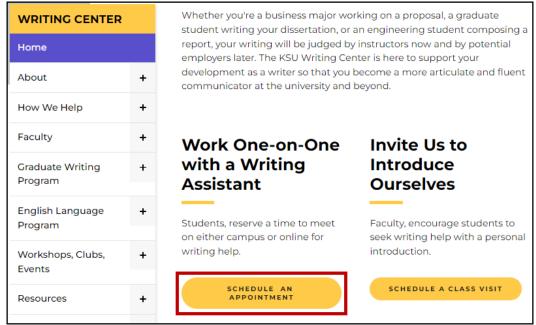

Click Schedule an Appointment

3. The Writing Center appointment portal opens. Click Log In.

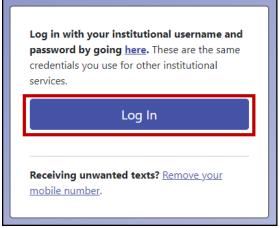

4. Log in with your KSU credentials and authenticate with Duo.

| KENNESAW STATE                                                                                                |
|----------------------------------------------------------------------------------------------------|
| Sign in with your organizational account                                                                      |
| scrappyowl@kennesaw.edu                                                                                       |
|                                                                                                    |
| Sign in<br>Please use your primary E-mail address to login.<br><b>Students:</b> [Netid]@students.kennesaw.edu |
| Faculty/Staff: [NetID]@kennesaw.edu                                                                           |
| Sign in                                                                                                    |

**Note:** If this is your first time logging in, you will be asked to register with your KSU credentials. Once your account is created, you will be able to log in to the system.

5. On the next screen, select the schedule you would like to use for your appointment. You may choose the general schedule for the semester or a more specific option that fits your needs.

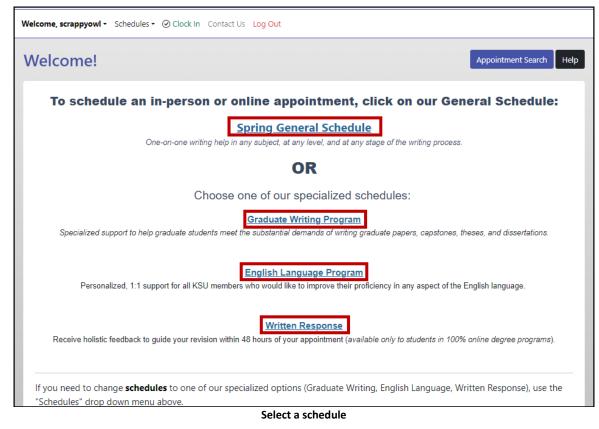

**Note:** You may change your schedule at any time by clicking **Schedules** in the navigation bar, then selecting a different schedule. However, WCOnline schedules are not accessible through direct links on websites, D2L, etc.

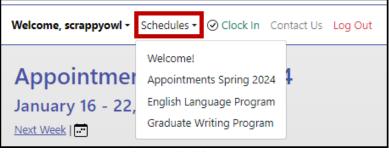

### **Change Schedule**

- 6. You will be directed to the Appointments screen. Select your desired settings:
  - a. Change dates by clicking **Next Week** or clicking the **Calendar** icon to select a specific date.
  - b. Filter by appointment location.
  - c. Filter by meeting type.
- 7. Click on a **white** square to reserve a date and time for your session.

| Welcome, scrappyowl -                                          | Schedules | <ul> <li>✓ Clock</li> </ul> | In Contact | Us Log Out  | :               |                 |             |           |            |              |         |
|----------------------------------------------------------------|-----------|-----------------------------|------------|-------------|-----------------|-----------------|-------------|-----------|------------|--------------|---------|
| Appointme<br>January 16 - 22                                   |           | oring 2                     | 024        |             |                 |                 |             |           | Арро       | intment Sear | ch Help |
| If you need to cha<br>"Schedules" drop<br>Have questions or co | down meni | u above.                    |            | cialized op | otions (Grac    | duate Writir    | ıg, English | Language, | Written Re | esponse), us | se the  |
| Display Option                                                 | ns        | <b>b</b>                    |            |             | ≺ Sh            | now All Meeti   | ng Types    | ©         |            |              | ~       |
| Jan. 16: Tuesday                                               | 9:00 am   | 10:00 am                    | 11:00 am   | 12:00 pm    | 1:00 pm         | 2:00 pm         | 3:00 pm     | 4:00 pm   | 5:00 pm    | 6:00 pm      | 7:00 pm |
| Kennesaw Campus                                                |           |                             |            |             |                 |                 |             |           |            |              |         |
| Marietta Campus                                                |           |                             |            |             |                 |                 | 8           |           |            |              |         |
| Online Live Feedback                                           |           |                             |            |             |                 | L. M            | Ĺ           |           |            |              |         |
|                                                                |           |                             |            |             |                 | /e 2:00 pm on . | January 16  |           |            |              |         |
| Jan. 17: Wednesday                                             | 9:00 am   | 10:00 am                    | 11:00 am   | 12:00 pm    | with Online Liv |                 |             |           | 5:00 pm    | 6:00 pm      | 7:00 pm |

8. The Create New Appointment window opens. Enter all applicable details; enter "N/A" for questions you cannot answer.

| Create New Appointment                                                                                                    |
|----------------------------------------------------------------------------------------------------|
| Friday, Jan. 19, 2024   7:00 pm to 8:00 pm<br>Online Live Feedback   Appointments Spring 2024<br>Location: Online                                                                                                    |
| APPOINTMENT LIMITS: Appointments must be 1 hour in length.                                                                                                    |
| For detailed instructions on how to access your online Live Feedback appointment, <u>click here.</u><br>Don't forget to upload your assignment guidelines.                                                                                                    |
| Select your type of sessions.                                                                                                    |
| • Schedule Online Live Feedback appointment.<br>For your Live Feedback appointment, log back in to this website approximately five to ten<br>minutes before the start of your appointment. Choose your appointment, open it, and click<br>"Start or Join Online Consultation." Don't forget to upload your guidelines! |
| Appointment Details                                                                                                    |
| Questions marked with a * are required.                                                                                                    |
| Course (e.g., BIOL 3210) *                                                                                                    |
|                                                                                                    |

#### **Create New Appointment**

9. Click Create Appointment.

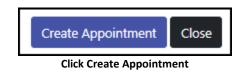

# **Viewing or Modifying Your Appointment**

At any time, you can view your upcoming appointments. If needed, you can also make changes or cancel your appointment.

1. To view your upcoming appointments, click **My Appointments** in the navigation bar. Select any appointment date to view more information.

| Welcome, scrappyowl + | My Appointments -     | Schedules <del>-</del> | ⊘ Clock In | Contact Us | Log Out |
|-----------------------|-----------------------|------------------------|------------|------------|---------|
| Welcome!              | Friday, Jan. 19: 7:00 | pm                     |            |            |         |

My Appointments

**Note:** You may also view your appointment in the schedule view by clicking on the gold square that corresponds with your appointment time.

| Jan. 19: Friday      | 9:00 am | 10:00 am | 11:00 am | 12:00 pm | 1:00 pm | 2:00 pm | 3:00 pm | 4:00 pm | 5:00 pm | 6:00 pm | 7:00 pm |
|----------------------|---------|----------|----------|----------|---------|---------|---------|---------|---------|---------|---------|
| Kennesaw Campus      |         |          |          |          |         |         |         |         |         | _       |         |
| Online Live Feedback |         |          |          |          |         |         |         |         |         |         | շիպ     |

#### Appointment in Schedule View

- 2. The Existing Appointment window opens. Select your desired option:
  - a. Attach File
  - b. Edit Appointment
  - c. Cancel Appointment

| Existing Appointment                                                                                                    |
|----------------------------------------------------------------------------------------------------|
| Friday, January 19, 2024   7:00 pm to 8:00 pm<br>Online Live Feedback   Appointments Spring 2024<br>Location: Online                                                                                   |
| For detailed instructions on how to access your online Live Feedback appointment, click here.                                                                                                    |
| Don't forget to upload your assignment guidelines.                                                                                                    |
| before the start of your appointment. Choose your appointment, open it, and click "Start or Join Online<br>Consultation." Don't forget to upload your guidelines!<br>Start or Join Online Consultation |
| Appointment Details                                                                                                    |
| Course (e.g., BIOL 3210)<br>N/a                                                                                                    |
| Instructor<br>N/a                                                                                                    |
| Is there anything your writing assistant should know to make this session more beneficial for you?<br>This is a test for documentation purposes.                                                       |
| Attach File Edit Appointment Cancel Appointment Print Close                                                                                                    |

**Appointment Options** 

# **Accessing Your Online Appointment**

1. Five minutes before your appointment time, log in to the scheduling system and click **My Appointments** in the navigation bar. Select the appropriate appointment.

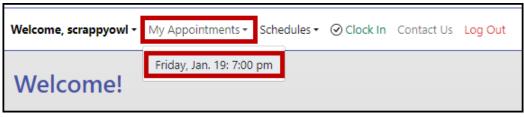

Select Appointment

2. The Existing Appointment window opens. Click Start or Join Online Consultation.

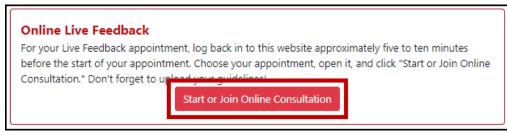

Start Online Session

3. The Online Consultation window opens. Click the **Participants** button in the top right to see if a Writing Assistant has joined; if not, they will join you momentarily.

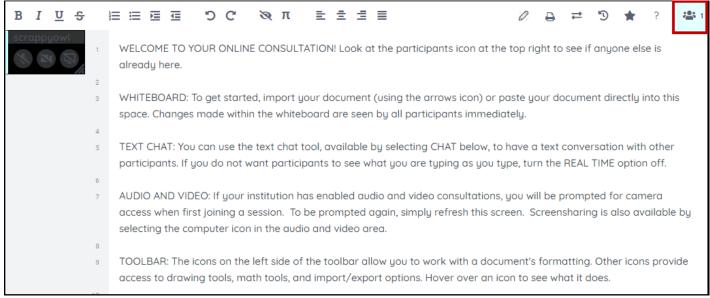

#### **Online Consultation Window**

- 4. When you finish the appointment, exit the session by closing the window.
- 5. You will have access to your Online Live Feedback session for the entire semester, and your work will be preserved within the session.